## Paso a paso de desde **Sen Linea**

Ò

Đ.

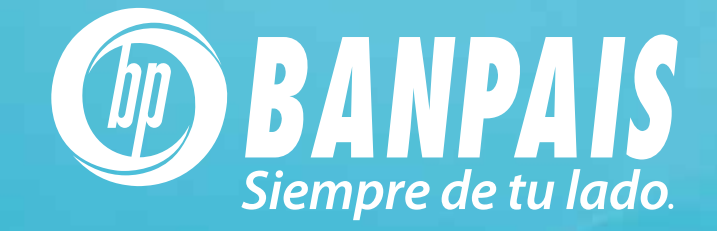

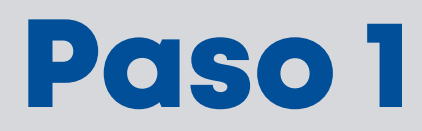

#### Ingresa a Operaciones y selecciona Transferencias a Terceros.

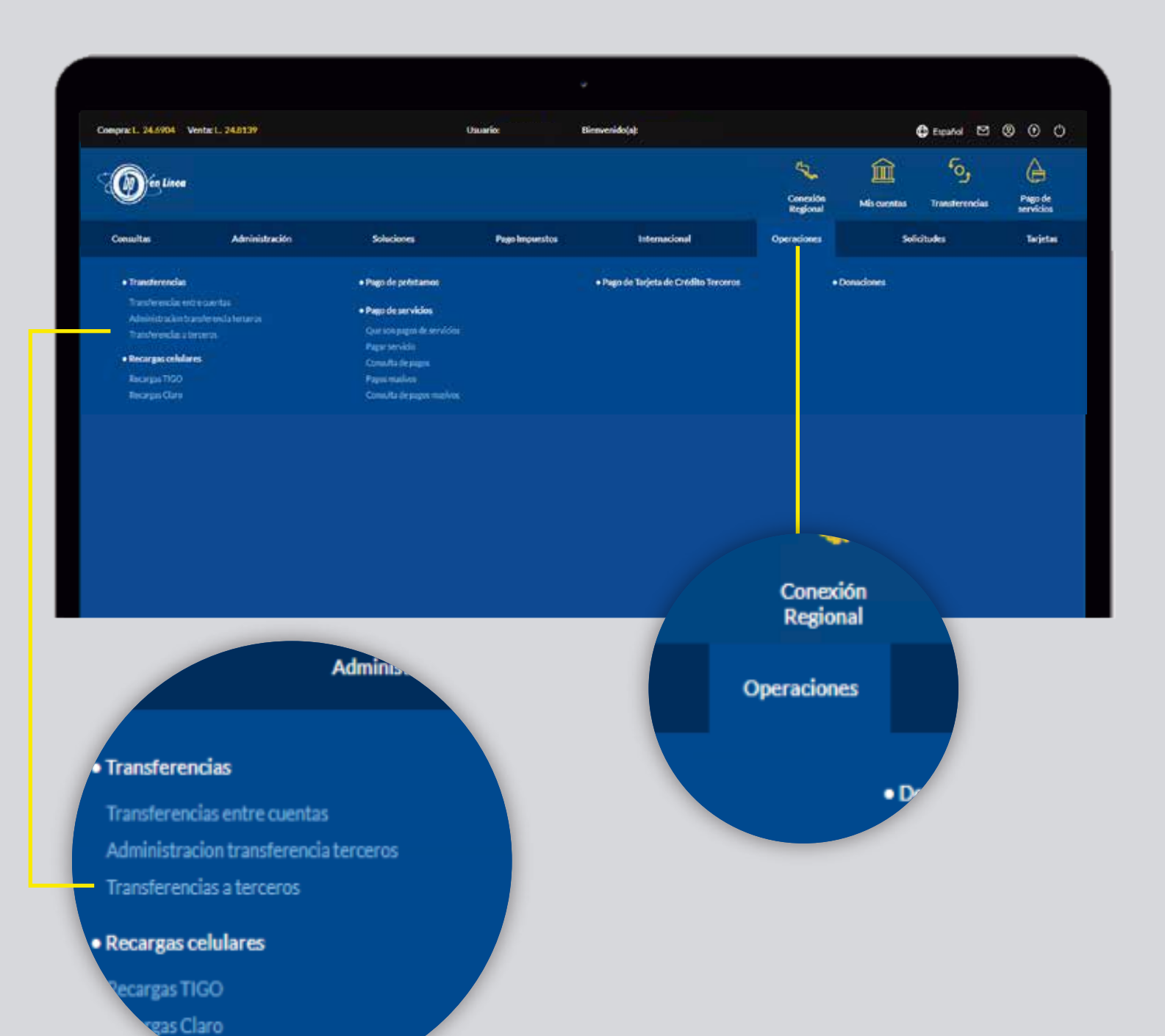

2

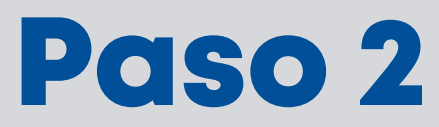

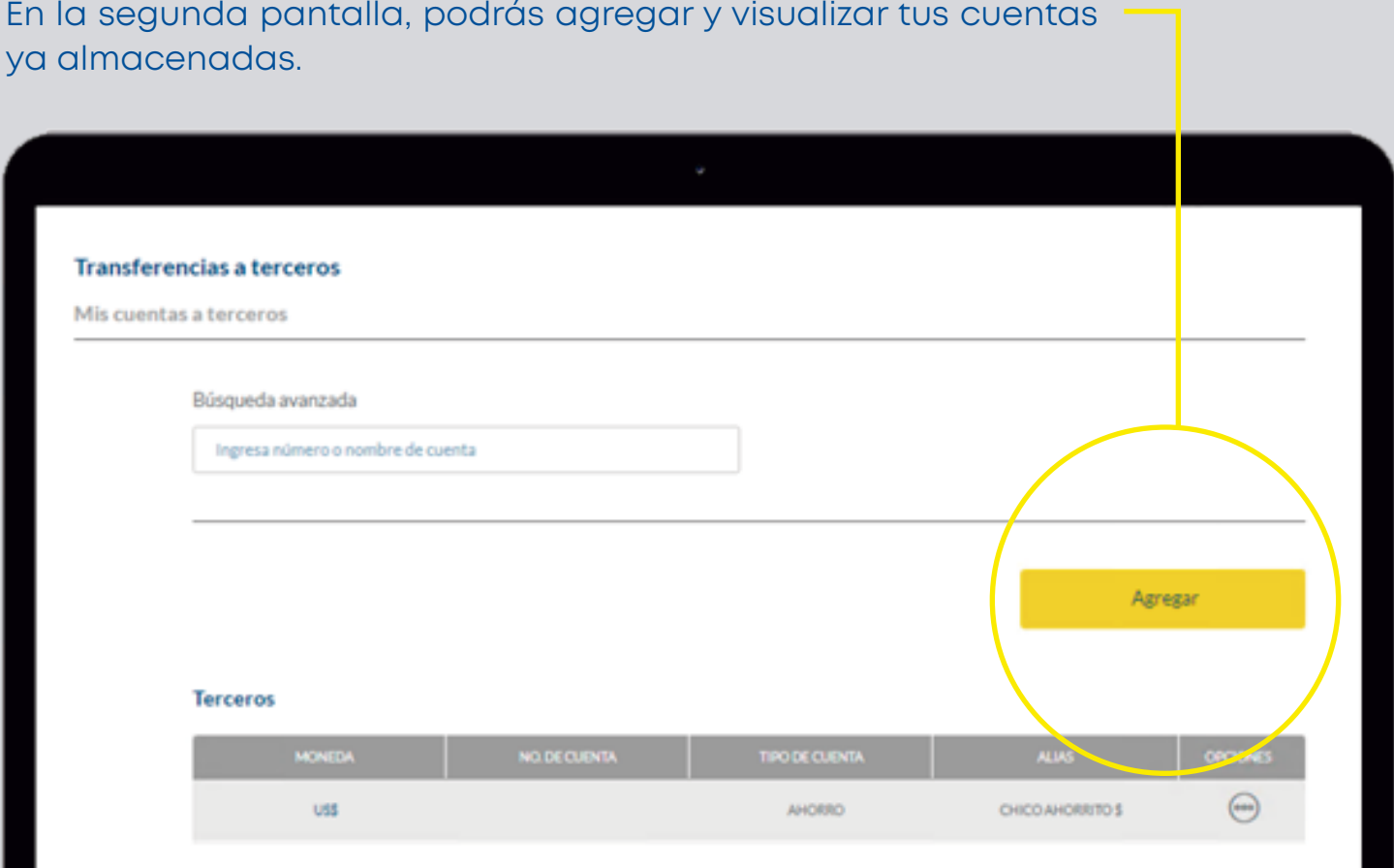

# Paso 3

### Dentro del botón de **Opciones** podrás editar, eliminar y transferir.

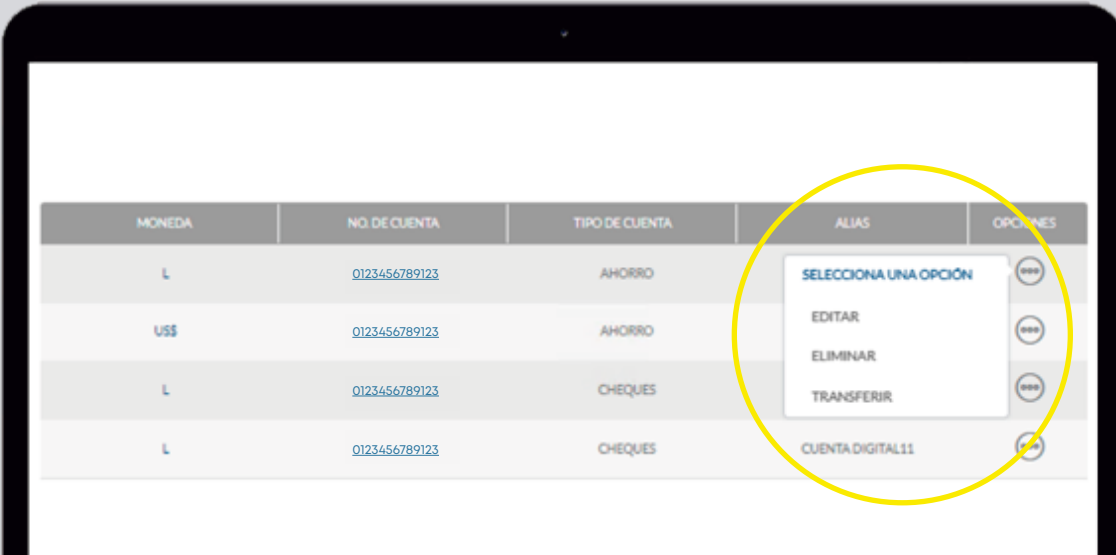

## Paso 4

Dentro de la pantalla ingresa los siguientes datos para realizar la transferencia.

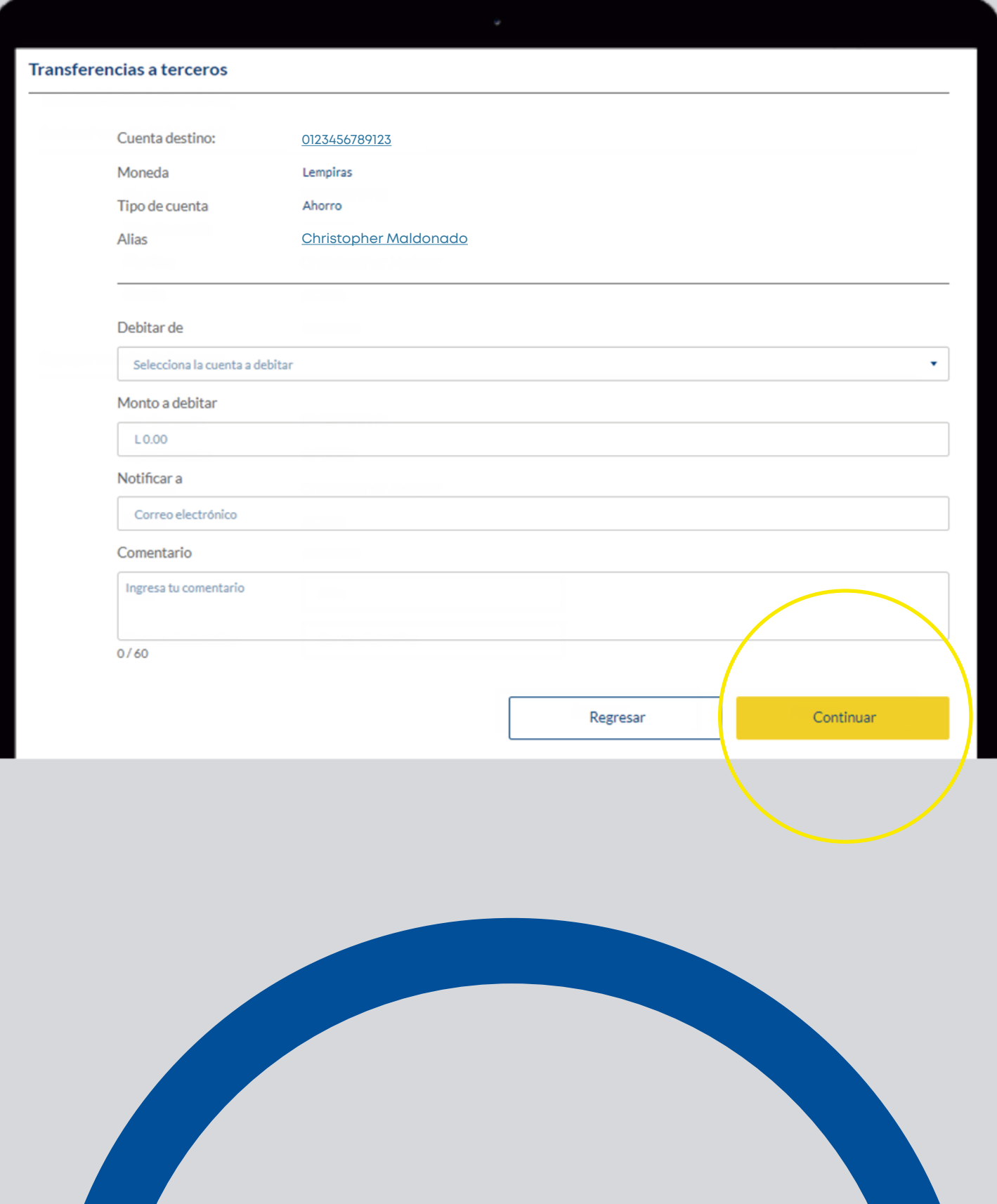

## Paso 5

Nota: Puedes agregar a favoritos las cuentas marcando la opción Agregar favoritos y presiona el botón Confirmar

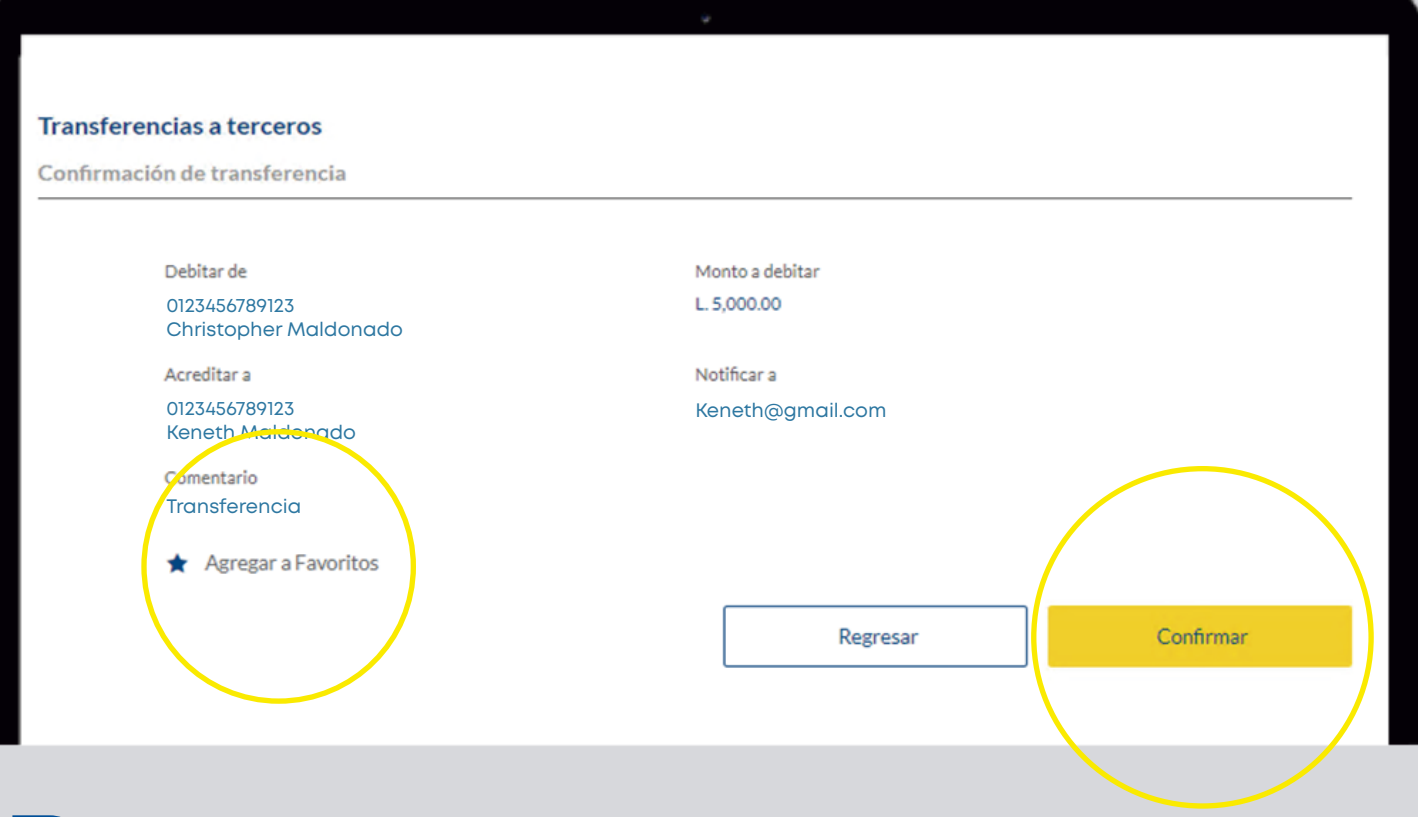

# Paso 6

Digita la clave token como método de seguridad para realizar la transacción y selecciona **Continuar**.

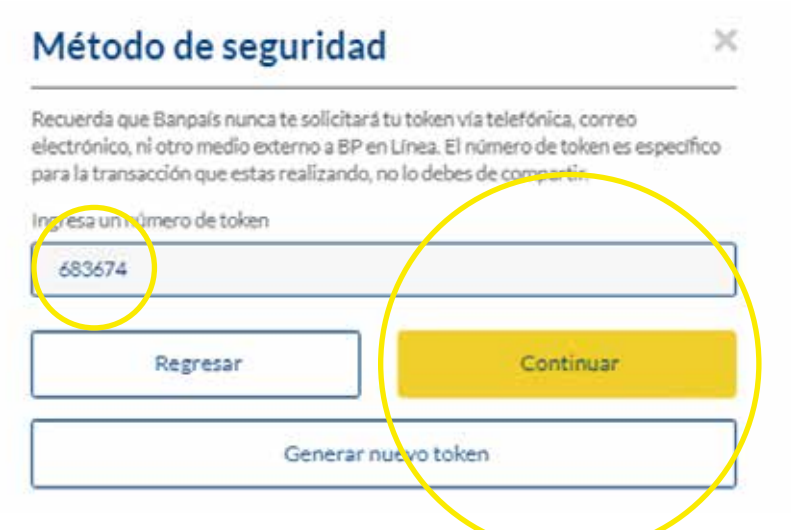

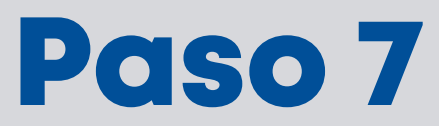

**¡Listo!** Transferencia realizada exitosamente y presiona Imprimir para visualizar el comprobante de la transacción.

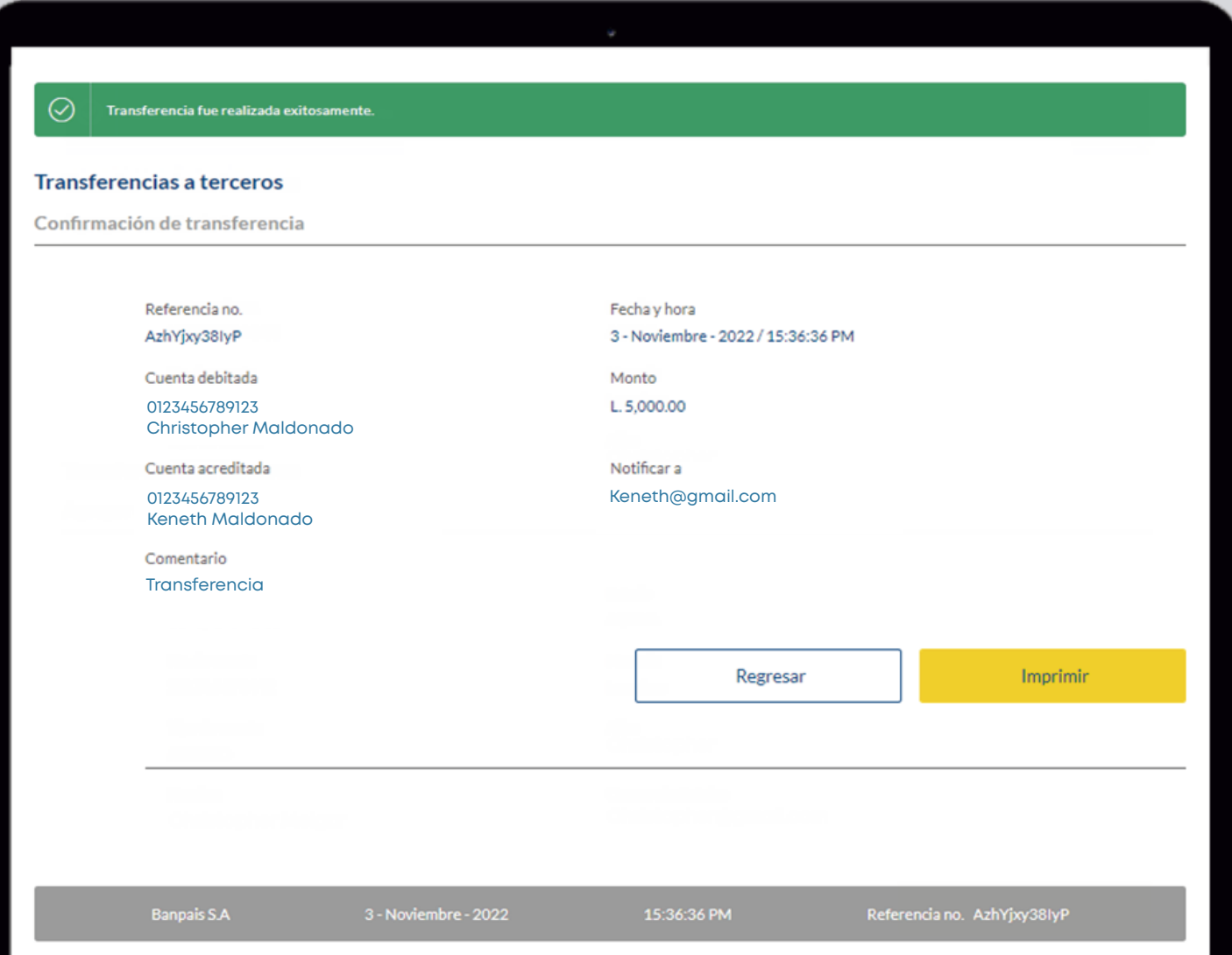

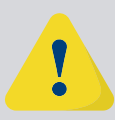

Si tu usuario es empresarial y tienes escenario de firmas para este servicio, tu operación se traslado al proceso de autorización en Seguimiento de Transacciones

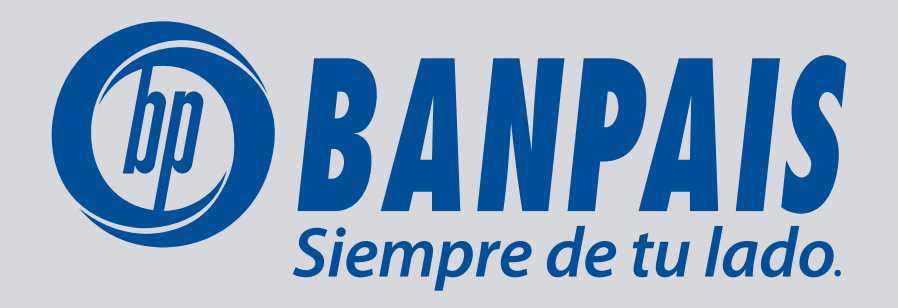